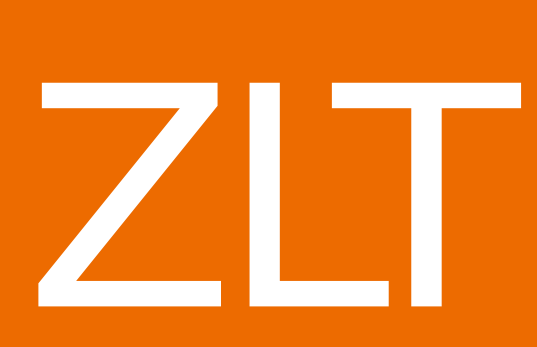

Installationsanleitung

姂 ے<br>ت

Ì

Ì

 $\overline{\mathbb{Q}}$ 

## KOMPATIBEL MIT HL-6180DW HL-5470DW HL-5450DN

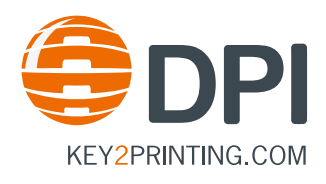

### **INHALTSVERZEICHNIS**

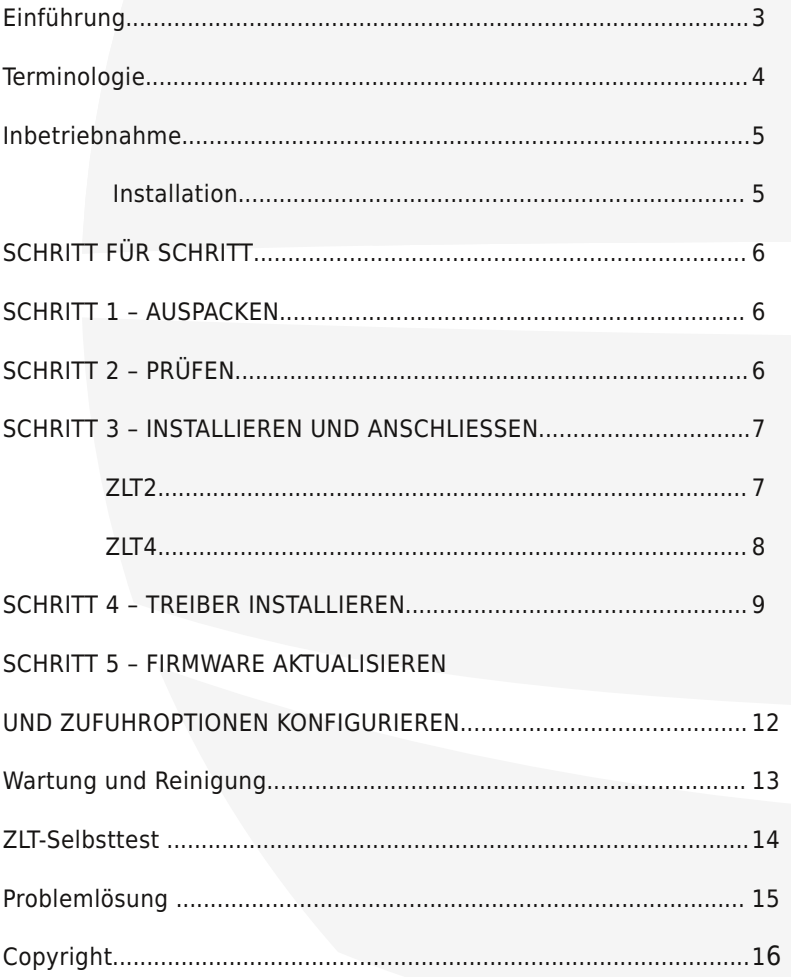

Glh ] OWEdslhu} xixkuhlqkhlwlvwhlq } xvdp p hq p lwEur wkhu hqwz lf nhowhv rswr gdonv | xehkØuibu EurwkhW hu45mlPlwghu | 010HgkhlwnØgqhg Vlh gdv Sdslhup dqdj hp hqwlkuhv Eur wkhu Uhu Alihv KOO94; 3GZ / KOO87: 3GZ rghu KO08783GQ huz hlwhuq1Glh | OW50Hqkhlwvwhoow}z hl } xvAEwy of kh SdsIhundvvhwhq xqg glh ] OV7 OHqkhlwylhu } xv/Ey of kh SdsIhundvvhwhq } xu Yhu Þj xqj 1

Glhvhv Sur gxnw+vr z lh glh gd} xj hkØlj hq Wildn, gÞuihq qxuiÞughq yr y hvhkhqhq ] z hf n yhuz hqghwz hughq1Ghu Khuvwhodhu Þehuqlp p w nhlqh Kdiwxqj iÞu Vfk Æghq/glh gxufk xqvdfkjhp Æn Prqwdjh rghu Ghp r qvdj h hqwwhkhq1

J.

Kihun@qqhq Vih gihvh Dqdniwqj Iq z hivhuhq Vsudf khq khuxqvhuodghq=  $\forall$ r x f dq gr z qordg yhwlr qv r i wklv p dqxdolq r wkhuodqj xdj hv i ur p = WEGE fkdy hp hqwgh fh p dqxhogdqv g\*dxwuhv odqj xhv vxu= X nxqwgh kdqgdnlglqj lq yhwf kloohqgh voldnq grz qordghq grruj hew.In wh p dnhq ydq gh yr o hqgh olqn=

<sup>a</sup> sr vvleloh vf duf duh oh yhuvlr ql gl t xhvw p dqxdoh lq dowuh olqj xh gd= Sxhgh ghvf du du hvwd j xid hq r wur v lglr p dv ghvgh=

Srigh wudqvihulu yhuv xhv ghvwh pdqxdoqrxwurvlglrpdvd sduwlu gh=

## Installationsanleitung

- Weitere Informationen zur Produktsicherheit finden Sie in den mit dem Brother Produkt ausgelieferten Produkt-Sicherheitshinweisen.
- Details zur Verwendung Ihres Brother Gerätes entnehmen Sie bitte den Anweisungen, die dem Gerät beigelegt sind.

### **Terminologie**

## WARNUNG

**A VORSICHT** 

**WICHTIG** 

Warnung: Weist auf eine potentiell gefährliche Situation hin, die bei Nichtvermeidung zu schweren oder tödlichen Verletzungen führen kann.

Vorsicht: Weist auf eine potentiell gefährliche Situation hin, die bei Nichtvermeidung zu leichten Verletzungen führen kann.

Wichtig: Weist auf eine potentiell gefährliche Situation hin, die zu Sachschäden oder zum Funktionsausfall des Gerätes führen kann.

## Inbetriebnahme

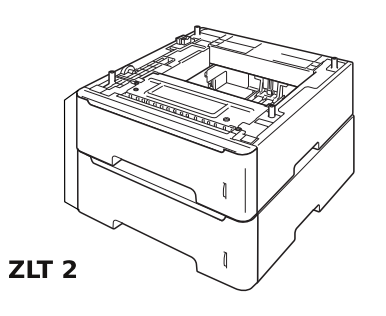

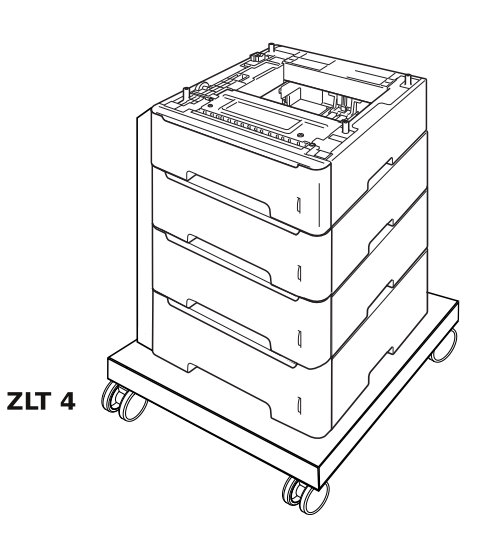

### **Installation**

Bevor Sie beginnen, sollten Sie die folgenden Punkte beachten:

- Vergewissern Sie sich, dass alle Verpackungsteile aus Pappe und Plastik entfernt sind, bevor Sie mit di Installation fortfahren.
- · Stellen Sie die ZLT-Einheit auf eine ebene und stabile Fläche.

### Was Sie zur Installation benötigen:

Brother-Drucker (nicht im Lieferumfang enthalten) - Stromkabel - Inbusschlüssel - Netzadapter - Halterung - USB-Kabel

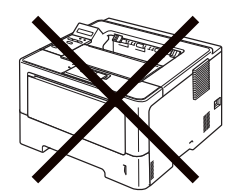

**Brother-Drucker** 

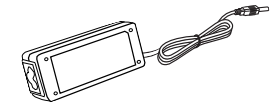

**Netzadapter** 

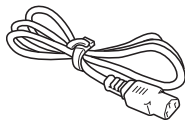

**Netzkabel** 

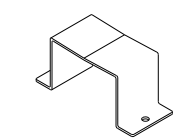

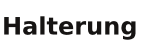

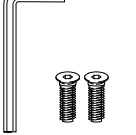

Inbusschlüssel (nur ZLT4)

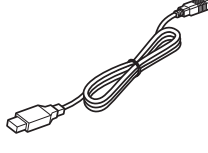

**USB-Kabel** 

# Schritt für Schritt

 $\blacktriangle$   $\vdash$ Warnung: Die Papierzufuhren sind in Plastikbeutel verpackt. Bitte beachten Sie, dass diese Beutel kein Kinderspielzeug sind. Halten Sie die Beutel fern von Kindern, da Erstickungsgefahr besteht. Bitte entsorgen Sie diese Plastikbeutel sicher und außerhalb der Reichweite von Kindern.

### **SCHRITT 1 - AUSPACKEN**

Entfernen Sie sorgfältig alle Verpackungsteile aus Plastik und Pappe von der ZLT-Einheit.

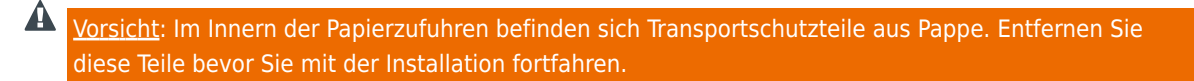

### SCHRITT 2 - PRÜFEN

Nehmen Sie sich einen Moment Zeit und überprüfen Sie, ob alle zur ZLT-Einheit gehörenden Teile vorhanden sind. Falls ein Teil fehlt, wenden Sie sich an den ZLT-Händler in Ihrer Nähe.

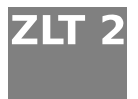

ZLT<sup>2</sup> ZLT2 - Netzadapter - Halterung - USB-Kabel

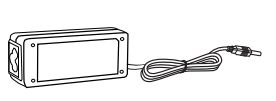

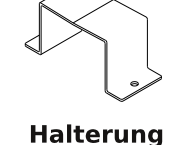

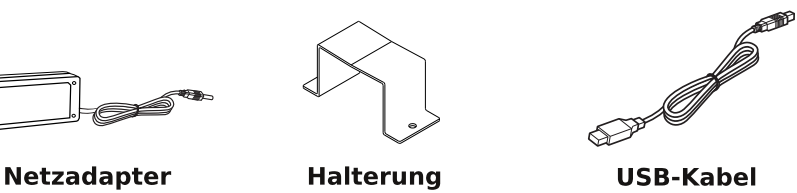

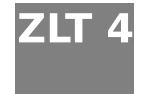

 $ZLT$  4.  $ZIT4$  – Netzadapter – Halterung - Inbusschrauben mit Inbusschlüssel - Unterbau - USB-Kabel – 2 Laufrollen mit Feststeller (für die Vorderseite des Unterbaus) – 2 Laufrollen ohne Feststeller (für die Rückseite des Unterbaus)

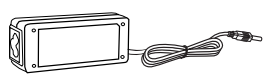

Netzadapter

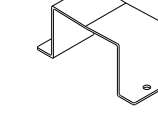

**Halterung** 

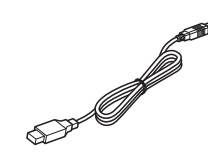

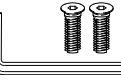

Inbusschrauben mit Inbusschlüssel

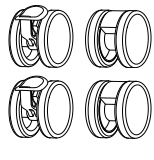

Laufrollen

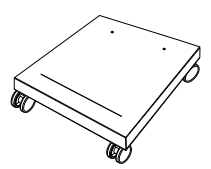

Unterbau

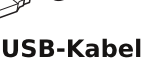

6

# Schritt für Schritt

### **SCHRITT 3 - INSTALLATIEREN UND ANSCHLIESSEN**

Nachdem Sie die Schritte 1 und 2 ausgeführt haben, schließen Sie die ZLT-Einheit wie folgt an.

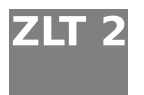

ZLT 2 Stellen Sie den ZLT 2 an den gewünschten Platz.

Stellen Sie den Drucker 1 auf die ZLT-Einheit.

Entfernen Sie die Schrauben der Halterung. 2 Bewahren Sie Schrauben und Halterung sicher auf. Platzieren Sie die Netzadapter-Einheit in der Halterung. Schrauben Sie anschließend die Halterung sicher auf dem dafür vorgesehenen Platz auf der Rückseite der Einheit fest. Achten Sie darauf, dass das Netzkabel nach unten zeigt.

Schließen Sie das USB-Kabel an den Drucker und an den USB-Anschluss der ZLT2-Einheit <sup>3</sup> an. Schließen Sie den kleinen Stecker des Netzadapterkabels an der Rückseite der ZLT2-Einheit | 4 | an. Stecken Sie den Netzstecker 5 direkt in die Netzsteckdose.

Stellen Sie sicher, dass das USB-Kabel komplett in den USB-Anschluss am Tower Tray eingesteckt ist.

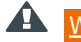

Warnung: Verwenden Sie keine Verlängerungskabel, Mehrfachsteckdosen oder ähnliches.

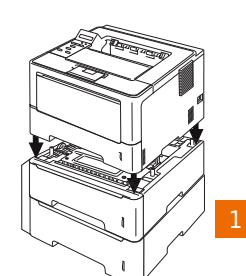

enPI

 $MOPE1 \cdot 71T$ 

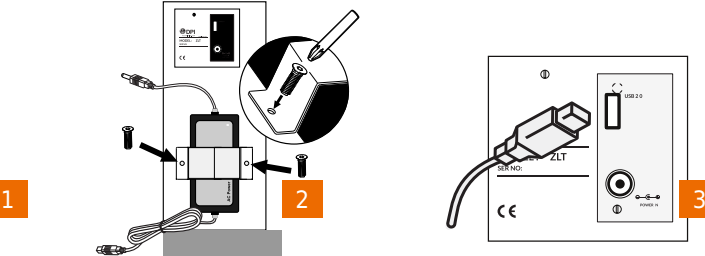

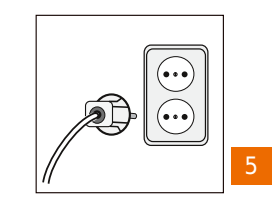

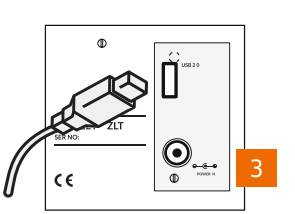

Legen Sie Papier in die Papierkassetten ein.

4

 $\sqrt{0}$ 

 $\bm{\odot}$ 

Schalten Sie die ZLT2-Einheit ein.

Vergewissern Sie sich, dass der Netzstecker des Druckers an die Netzsteckdose angeschlossen ist und schalten Sie dann den Drucker ein 8. Nach der Installation in Ihrem Netzwerk ist der Drucker nun einsatzbereit.

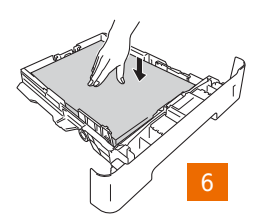

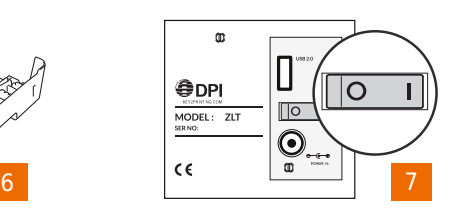

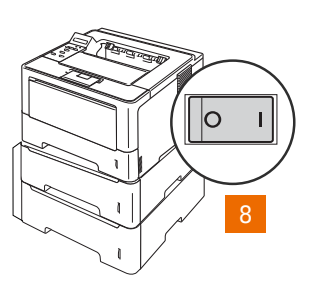

# Schritt für Schritt

ZLT 4. Setzen Sie die beiden Laufrollen 1 ohne Feststeller auf die Gewindebolzen an der Rückseite des Unterbaus und drücken Sie die Rollen nach unten, bis sie hörbar einrasten

Drehen Sie den Unterbau um, damit die Stellfläche nach oben zeigt.

Drücken Sie die Feststeller der vorderen Laufrollen nach unten, um den Unterbau zu fixieren. Ziehen Sie die Papierkassetten aus der ZLT4-Einheit heraus.

Setzen Sie die ZLT4-Einheit in den Unterbau 2 ein und sichern Sie die ZLT4-Einheit an der Rückseite mit den Sechskantmuttern 3 mit Hilfe des mitgelieferten Mutterschlüssels. Schieben Sie die Papierkassetten wieder in die ZLT4-Einheit.

Entfernen Sie die Schrauben der Halterung. 4 Bewahren Sie Schrauben und Halterung sicher auf. Platzieren Sie die Netzadapter-Einheit in der Halterung. Schrauben Sie anschließend die Halterung sicher auf dem dafür vorgesehenen Platz auf der Rückseite der Einheit fest. Achten Sie darauf, dass das Netzkabel nach unten zeigt.

Stellen Sie den Drucker 5 auf die ZLT4-Einheit.

Schließen Sie das USB-Kabel an den Drucker und an den USB-Anschluss der ZLT4-Einheit 6 an. Schließen Sie den kleinen Stecker des Netzadapters an der Rückseite der ZLT4-Einheit 7 an. Stecken Sie den Netzstecker 8 direkt in die Netzsteckdose.

Stellen Sie sicher, dass das USB-Kabel komplett in den USB-Anschluss am Tower Tray eingesteckt ist.

Warnung: Verwenden Sie keine Verlängerungskabel, Mehrfachsteckdosen oder ähnliches.

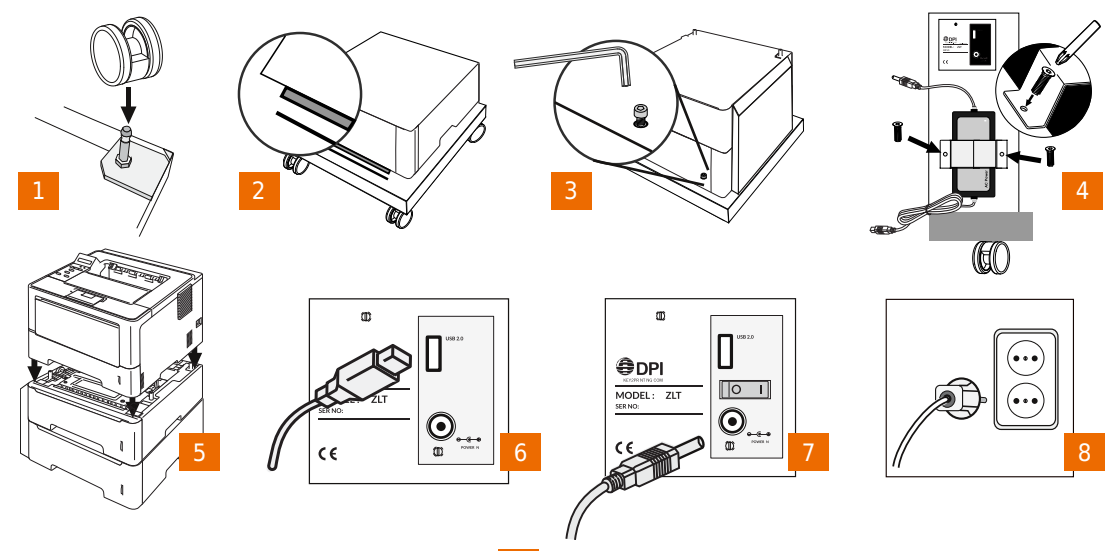

Legen Sie Papier in die Papierkassetten ein. Schalten Sie die ZLT-Einheit ein. 10

Vergewissern Sie sich, dass auch der Netzstecker des Druckers an die Netzsteckdose angeschlossen ist 8 und schalten Sie dann den Drucker ein 11. Nach der Installation in Ihrem Netzwerk ist der Drucker nun einsatzbereit.

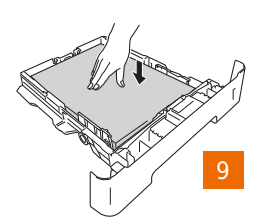

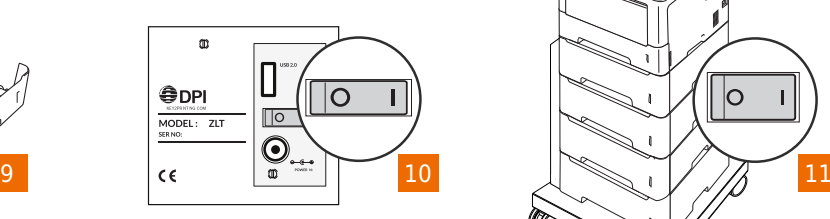

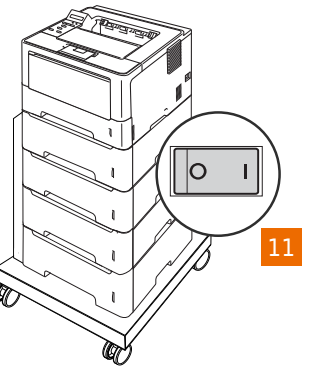

# Treiberinstallation

### **SCHRITT 4 - TREIBER INSTALLIEREN**

### Hinweis: Das folgende Beispiel zeigt die Installation unter Windows 7.

Laden Sie den angepassten Treiber von der Brother Support-Website herunter und öffnen Sie den Ordner, in dem Sie den heruntergeladenen Treiber gespeichert haben. Doppelklicken Sie auf die Datei "Setup.exe" und wählen Sie Ihre Sprache, wenn Sie dazu aufgefordert werden.

Das Dialogfeld Lizenzvereinbarung wird angezeigt. Lesen Sie die Vereinbarung und klicken Sie auf Ja, um die Vereinbarung zu akzeptieren und die Installation fortzusetzen.

Das Dialogfeld Anschlussart wird angezeigt, in dem Sie die Art des Druckeranschlusses wählen können. Wählen Sie "Verkabelte Netzwerkverbindung (Ethernet)" und klicken Sie auf Weiter.

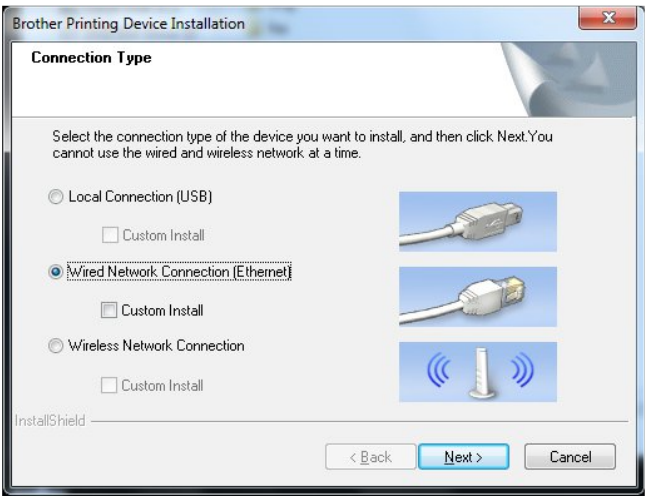

Das Dialogfeld Anschluss wählen wird angezeigt. Wählen Sie "Brother Peer-to-Peer Netzwerkdrucker" und klicken Sie auf Weiter.

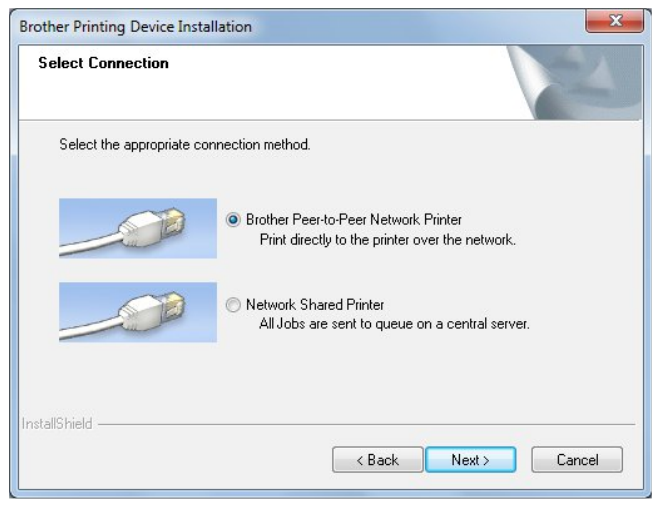

## **Treiberinstallation**

Das folgende Dialogfeld wird angezeigt. Lesen Sie den Hinweis und klicken Sie auf OK, um die Installation fortzusetzen.

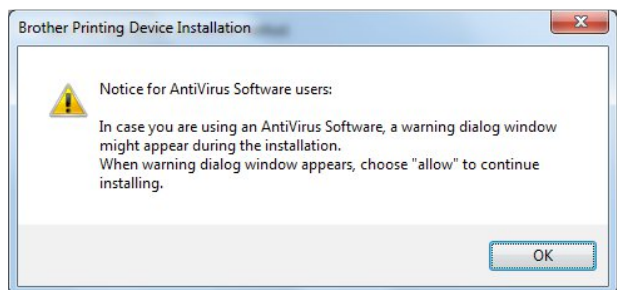

Es erscheint nun die Aufforderung Wählen Sie das Brother Gerät, das installiert werden soll. Wählen Sie das gewünschte Gerät in der angezeigten Liste aus und klicken Sie auf Weiter, um fortzufahren. Wenn Ihr Gerät nicht angezeigt wird, vergewissern Sie, sich, dass es eingeschaltet und an das Netzwerk angeschlossen ist.

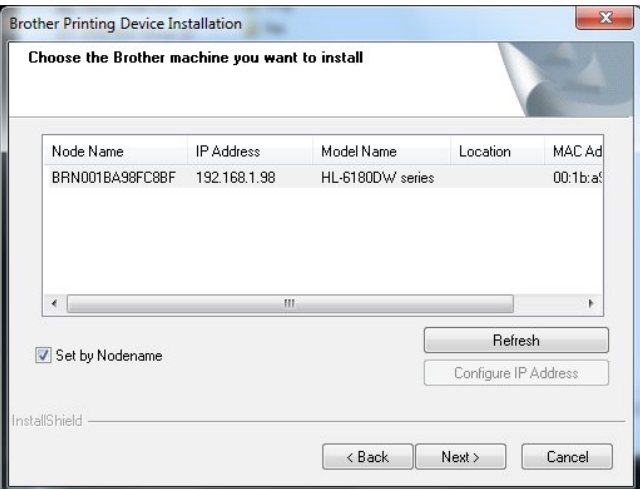

Es werden nun während der Installation verschiedene Fenster angezeigt und automatisch wieder geschlossen. In Abhängigkeit von Ihren Windows-Sicherheitseinstellungen erscheint eventuell ein Dialogfeld, in dem Sie aufgefordert werden, die Installation der Gerätesoftware zu bestätigen. Klicken Sie auf Installieren, um fortzufahren.

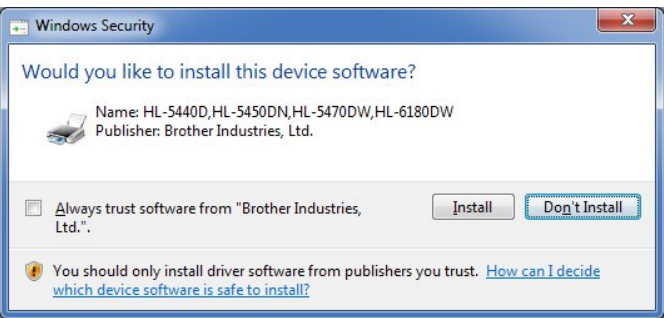

# **Treiberinstallation**

Das Installationsprogramm zeigt nun Informationen über die Brother Support-Website an, von der Sie die Handbücher für Ihren Drucker herunterladen können. Klicken Sie auf Weiter, um fortzufahren.

Das Installationsprogramm zeigt nun die Dialogfelder Umweltinformationen zu Abbildungsgeräten und Online-Registrierung. Lesen Sie die Informationen und klicken Sie auf Weiter, um fortzufahren.

Zum Schluss wird das Dialogfeld Installation/Einrichtung abgeschlossen angezeigt. Wählen Sie falls notwendig die erforderlichen Optionen und klicken Sie dann auf Fertig stellen.

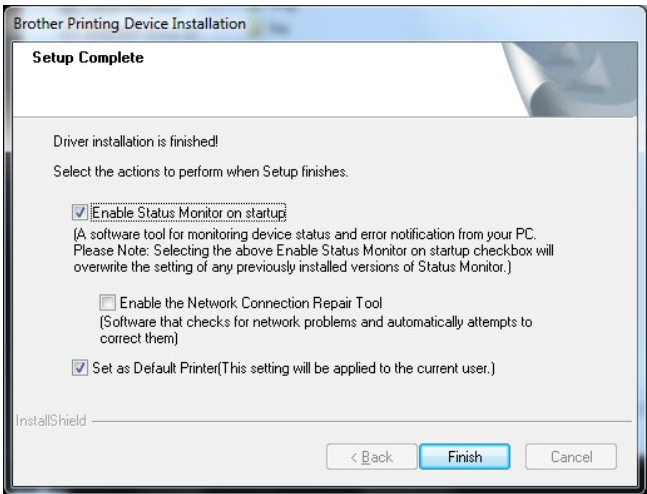

Die Treiberinstallation ist abgeschlossen. Nun müssen Sie die Firmware aktualisieren und die ZLT-Zufuhroptionen konfigurieren.

## Firmware aktualisieren

### **SCHRITT 5 - FIRMWARE AKTUALISIEREN UND** ZÜFÜHROPTIONEN KONFIGURIEREN

Laden Sie die Anwendung BRAdmin Professional und die Dateien mit der aktualisierten Firmware von der gleichen Website herunter, von der Sie auch den angepassten Treiber heruntergeladen haben.

Doppelklicken Sie auf die Datei ".exe", um die Installation von BRAdmin zu starten. Wählen Sie Ihre Sprache, wenn Sie dazu aufgefordert werden, und akzeptieren Sie die Lizenzvereinbarung, um mit der Installation fortzufahren.

Klicken Sie auf Start, klicken Sie auf Alle Programme, klicken Sie auf Brother Administrator Utilities, klicken Sie auf den Ordner Brother BRAdmin Professional 3 und klicken Sie dann auf das Symbol BRAdmin Professional 3, um die Anwendung zu starten. Das Netzwerk wird nun durchsucht und es werden alle Netzwerkdrucker in einer Liste angezeigt. Suchen Sie den zuvor installierten Drucker, klicken Sie mit der rechten Maustaste auf den Namen des Druckers und wählen Sie "Firmware laden (manuell)" Vergewissern Sie sich, dass die Option "TFTP PUT" gewählt ist, und klicken Sie auf OK.

Das Dialogfeld Firmware laden wird angezeigt. Klicken Sie auf Durchsuchen, um zum Speicherort der zuvor heruntergeladenen Firmwaredatei zu wechseln, und geben Sie dann das Kennwort des Brother-Gerätes zur Autorisation ein. Klicken Sie dann auf OK, um die Firmware zu aktualisieren.

Das LC-Display des Druckers leuchtet auf und zeigt "Programm Update" an, während die Data-LED blinkt. Die Anzeige im Display wechselt zu "Please Wait" und anschließend wird der Drucker mit der neuen Firmware gestartet. Klicken Sie im Dialogfeld Firmware laden auf OK, um die Aktualisierung abzuschließen.

Klicken Sie auf Start und öffnen Sie Geräte und Drucker. Klicken Sie mit der rechten Maustaste auf das Symbol für Ihren Drucker und wählen Sie "Druckereigenschaften" im Menü aus. Klicken Sie auf die Registerkarte Zubehör.

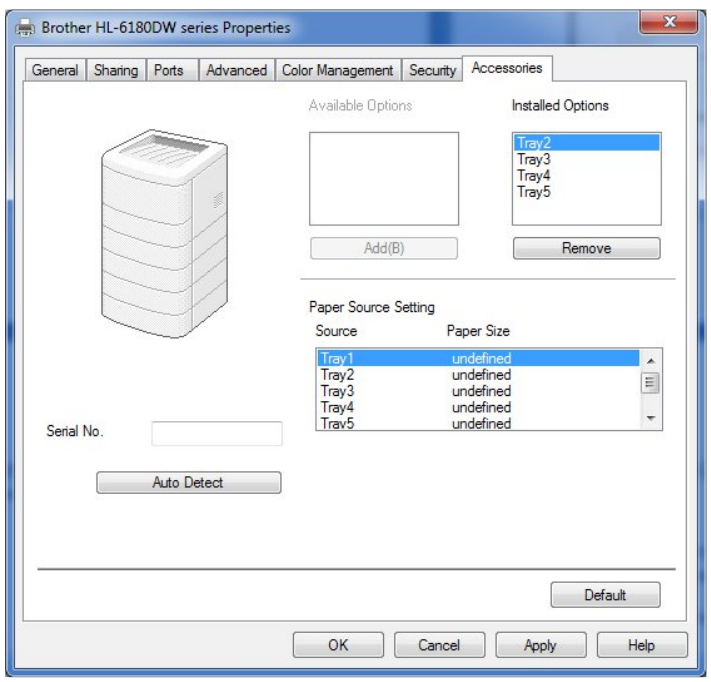

Die ZLT-Kassetten werden nun unter Verfügbare Optionen angezeigt. Klicken Sie für jede Kassette in der Liste Installierte Optionen auf die Schaltfläche Hinzufügen und klicken Sie dann auf Übernehmen. Klicken Sie zum Abschluss auf  $\alpha$ K. Der Drucker ist nun einsatzbereit.

## **Wartung**

## **WARTUNG UND REINIGUNG**

 $\mathbf{A}$ Wichtig: Trennen Sie die ZLT-Einheit und den Drucker vom Stromnetz bevor Sie das Gerät reinigen oder warten.

Die ZLT-Einheit benötigt keine vorbeugende Wartung. Gelegentlich können die Reinigung des Gehäuses und das Entfernen von Papierstaub aus den ZLT-Papierkassetten erforderlich sein.

Verwenden Sie zur Reinigung des ZLT-Gehäuses ein feuchtes Tuch. Verwenden Sie keine Reinigungsmittel, weil diese die Einheit beschädigen könnten. Um Staub aus den Papierkassetten zu entfernen, ziehen Sie die Kassetten aus der ZLT-Einheit heraus. Nehmen Sie dann das Papier aus den Kassetten und entfernen Sie den Staub mit einem weichen Pinsel.

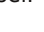

Warnung: Um eine Beschädigung des Papiersensors zu vermeiden, sollten Sie nicht in die Papierzufuhr-Öffnungen hinein fassen.

**A** Warnung: Achten Sie darauf, dass keine Flüssigkeiten in die Papierzufuhr gelangen.

## ZLT-SELBSTTEST

### **SELBSTTEST DER ZLT-EINHEIT**

Diese ZLT-Funktion ermöglicht den Selbsttest der Einheit unabhängig vom Drucker oder Computer. Mit diesem Test können Sie die Papierquelle, die korrekte Positionierung des Papiers und den Papierlauf prüfen.

> Wichtig: Um den Selbsttest der ZLT-Einheit durchzuführen, sollten Sie zuerst die Papierkassette aus dem Drucker herausnehmen.

Warnung: Achten Sie auf bewegliche Teile (Rollen!).

Führen Sie die folgenden Schritte aus:

- Schalten Sie die ZLT-Einheit aus.
- Ziehen Sie die ZLT-Papierkassetten ein Stück aus der ZLT-Einheit heraus (ca. 10 cm).
- Schalten Sie die ZLT-Finheit ein.
- Warten Sie, bis Sie einen kurzen Signalton, gefolgt von einem Klicken aufgrund der elektromagnetischen Aktivierung jedes Moduls und dann das Drehen des Motors hören (ca. 2 Sekunden).
- Schieben Sie die obere ZLT-Kassette ganz in die ZLT-Einheit hinein. Nach einem kurzen Moment wird ein Blatt aus der Kassette eingezogen. Achten Sie nun auf die Position der linken Blattkante auf der oberen Abdeckung der ZLT-Einheit. (Sie können nun die Position des Papiers markieren.)
- $\mathcal{L}^{\text{max}}$ Nehmen Sie das Papier von der Testposition auf der oberen Abdeckung. Die ZLT-Einheit zieht nun automatisch das nächste Blatt ein. Sie können jetzt die Position der linken Kante dieses Blattes mit derjenigen des vorherigen Blattes vergleichen. Im Idealfall sollte das zweite Blatt genauso eingezogen worden sein, wie das erste. (Wenn die Position der linken Kante beider Blätter nicht dieselbe ist, sondern die Kanten nach links oder rechts verschoben sind, weist dies auf ein Problem mit einer der beiden Kassetten, der ZLT-Einheit oder mit dem eingelegten Papier hin.)
- Um die nächste Papierkassette zu testen, schieben Sie die Kassette ganz in die ZLT-Einheit hinein, bevor Sie das Blatt von der Testposition nehmen. Die ZLT-Einheit zieht nun ein Blatt aus der nächsten darunterliegenden Kassette ein. (Das Papier wird aus der jeweils untersten ganz eingeschobenen Kassette eingezogen.)
- Um wieder zum normalen Betrieb zurückzukehren, schalten Sie die ZLT-Einheit aus und schieben alle Kassetten ganz in die Einheit ein. Schalten Sie die ZLT-Einheit wieder ein. Die ZLT-Einheit antwortet nun mit einem kurzen "Reset"-Ton, um anzuzeigen, dass sie nun wieder betriebsbereit ist.

## JREO PO VXQJ S

Gih phivwing Sureonph no 20 ghq Vih vhoevwehkhehg 1 Vroowh higp dohig Ihkohudxiwuhwhg/ behusubihg Vih elwwh gih ir oj hgghq Sxqnwh1

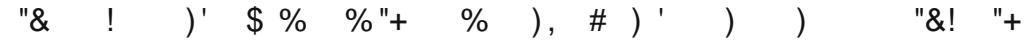

Lywgdv Qhwyndehoihvwdq ghq Guxf như dq glh ] QUHqkhlwxqg dq hlqh nr uhnwj hhughwh Qhwyvwhf ngr vh dqi hvf ko vvhqB

Mgg Guxfnhuxgg | OVIHgkhlwp lwWwrp yhuvruj vB

 $\mathbf{u}$ 

Luwglh | 00Hqkhlwbehugdv XVE0Ndehop lwghp Guxf nhu yhuexqghqB

Z xigh glh Vwr p yhuvr y xqj gxuf k hlqhq Vf kdowhur ghu hlqh gxuf kj heudqqwh Vlf khuxqj xqwhueur f khqB

- Alexandrian State by the hybrography of the Chy whist of the Mary White State When the State of the hybrodyce
- Zhqq gdv Sureohp gdfk % ehusubixgj ghurehq jhqdqqwhq Sxqnwh z hlwhuehvwhkw/ vfkdowhq Vlh ghq Guxfnhu dxv/zdumq Vlh 43 Vhnxqghq xqg vf kdomq Vlh gdqq ghq Guxfnhuz Ihghuhlq1Gdgxuf knØqqhq Sureohphriw ehkr ehq z hughq1

 $\Lambda$  Vr owh gdv Sureohp z hlwhukiq ehvvhkhq/zhqghq Vih vifk elwwh dq lkuh orndoh Eurwkhu Yhuwuhwxqj 1Gih $_{\parallel}$ N gwdnwydwh gilgghg VI hdxi kws=22xssruwleurwkhuffrp

Die ZLT-Einheit wurde hergestellt von: D&P International BV Jan Valsterweg 72 3315 LG Dordrecht Niederlande

> T: +31 ( 0 ) 78 630 90 30 F: +31 ( 0 ) 78 630 74 44 support@key2printing.com www.key2printing.com

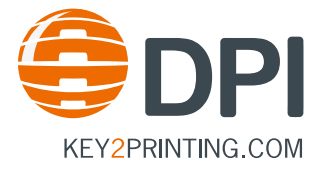